# sgi

Windows® on SGI<sup>®</sup> Altix<sup>®</sup> UV Software Install Guide

007–5762–003

#### COPYRIGHT

© 2011, SGI. All rights reserved; provided portions may be copyright in third parties, as indicated elsewhere herein. No permission is granted to copy, distribute, or create derivative works from the contents of this electronic documentation in any manner, in whole or in part, without the prior written permission of SGI.

#### LIMITED RIGHTS LEGEND

The software described in this document is "commercial computer software" provided with restricted rights (except as to included open/free source) as specified in the FAR 52.227-19 and/or the DFAR 227.7202, or successive sections. Use beyond license provisions is a violation of worldwide intellectual property laws, treaties and conventions. This document is provided with limited rights as defined in 52.227-14.

#### TRADEMARKS AND ATTRIBUTIONS

SGI, Altix, and the SGI logo are are trademarks or registered trademarks of Silicon Graphics International Corp. or its subsidiaries in the United States and other countries.

Microsoft and Windows are registered trademarks or trademarks of Microsoft Corporation in the United States and/or other countries.

# **New Features in This Manual**

This rewrite of the *Windows on SGI Altix UV Software Install Guide* provides installation information for the Windows Server 2008 R2 Datacenter.

## **Major Documentation Changes**

Performed the following:

- Added "Enabling a Remote Console" on page 12.
- Added "Setting an Administrative Password on the Console" on page 22.
- Updated Chapter 3, "Using the Drive Setup Utility" on page 33.

# **Record of Revision**

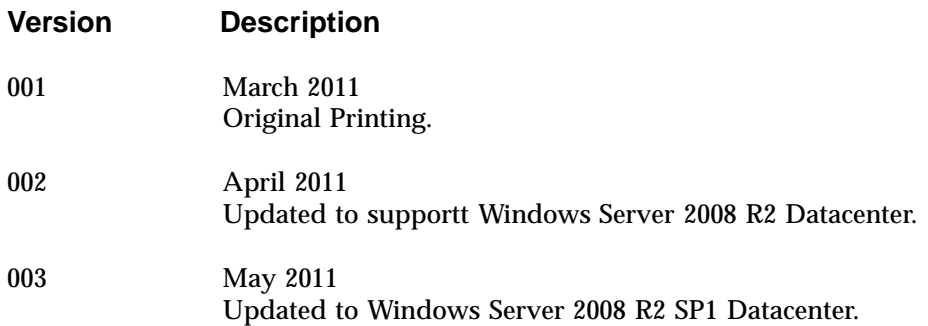

# **Contents**

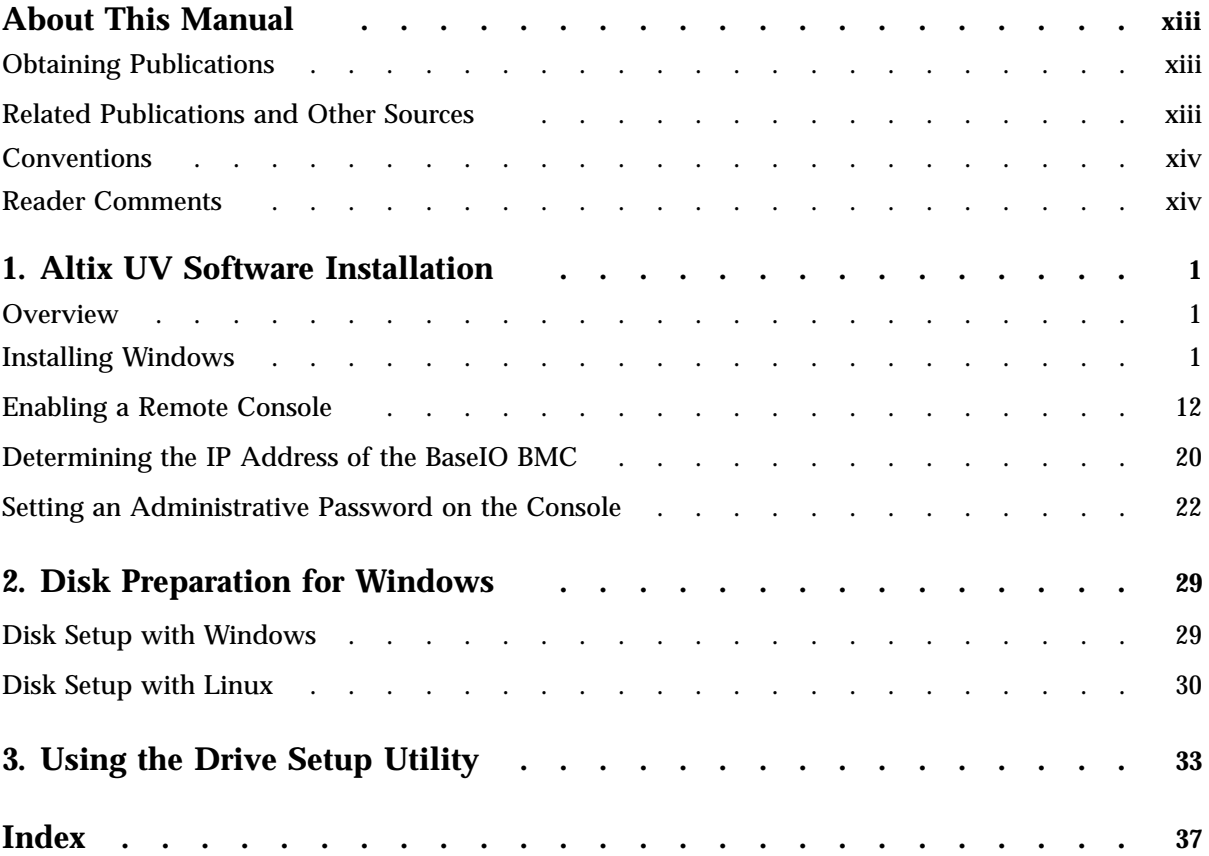

# **Figures**

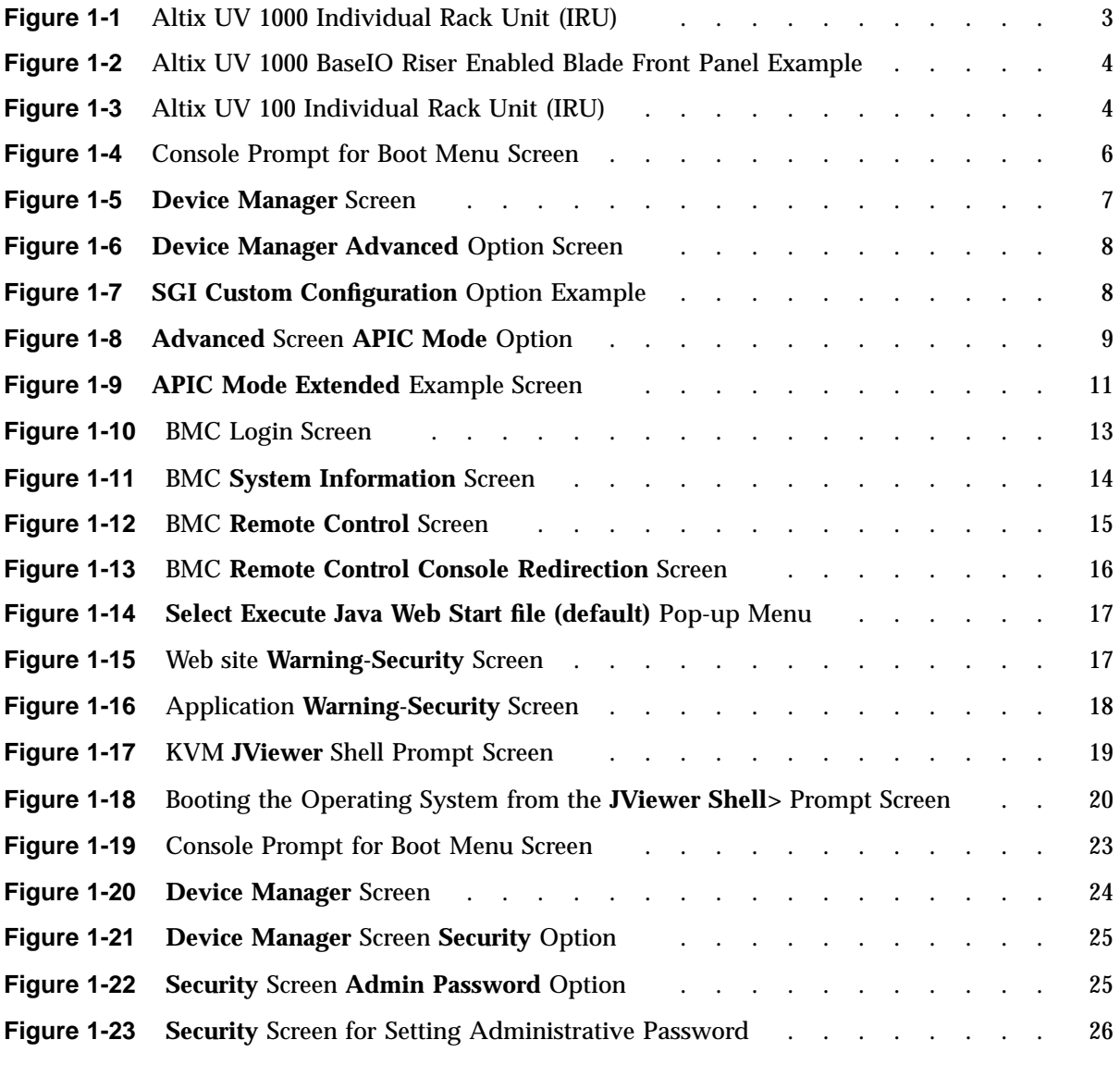

**Contents** 

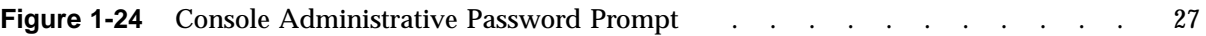

# **Procedures**

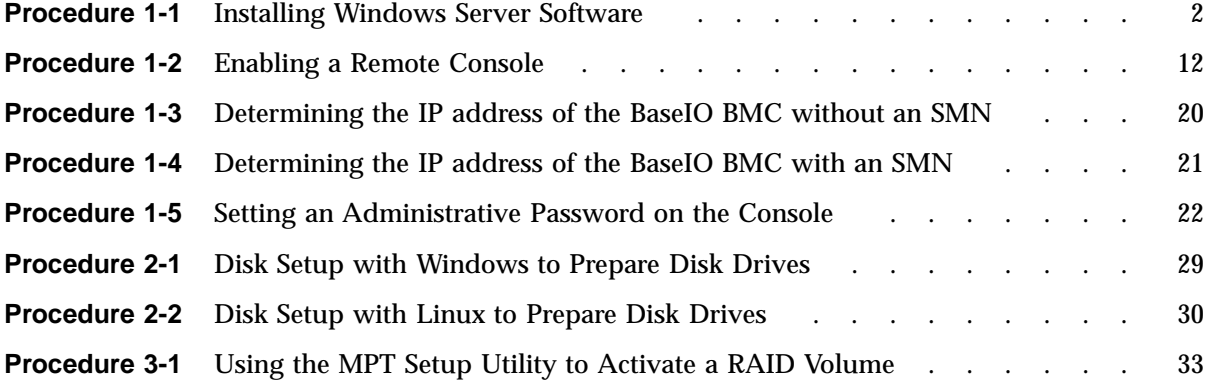

## **About This Manual**

Your SGI Altix UV 100 or SGI Altix UV 1000 system comes with pre-installed software. This manual describes how to reinstall it if necessary.

## **Obtaining Publications**

You can obtain SGI documentation in the following ways:

- See the SGI Technical Publications Library at: http://docs.sgi.com. Various formats are available. This library contains the most recent and most comprehensive set of online books, release notes, man pages, and other information.
- You can also view man pages by typing man *title* on a command line.

## **Related Publications and Other Sources**

This section describes documentation you may find useful, as follows:

• *SGI Altix UV System Management Node Administrator's Guide*

This guide describes the system management node (SMN) for SGI Altix UV 1000 and SGI Altix UV 100 series systems. It provides information on how to install, configure, and use software on the SMN to manage and monitor SGI Altix UV systems.

• *SGI Altix UV CMC Controller Software User's Guide*

Describes how to use the controller commands on your chassis manager controller (CMC) to monitor and manage SGI Altix UV 100 and SGI Altix UV 1000 systems.

• *SGI Altix UV 1000 System User's Guide*

This guide provides an overview of the architecture and descriptions of the major components that compose the SGI Altix UV 1000 system. It also provides the standard procedures for powering on and powering off the system, basic troubleshooting information, and important safety and regulatory specifications.

• *SGI Altix UV 100 System User's Guide*

This guide provides an overview of the architecture and descriptions of the major components that compose the SGI Altix UV 100 system. It also provides the standard procedures for powering on and powering off the system, basic troubleshooting information, and important safety and regulatory specifications.

## **Conventions**

The following conventions are used throughout this document:

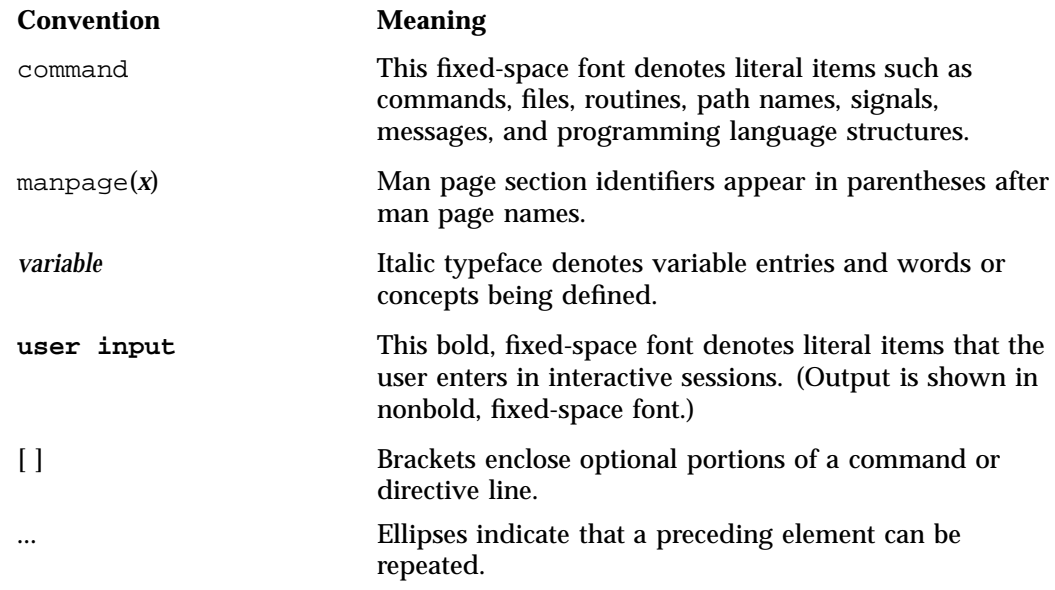

## **Reader Comments**

If you have comments about the technical accuracy, content, or organization of this publication, contact SGI. Be sure to include the title and document number of the publication with your comments. (Online, the document number is located in the front matter of the publication. In printed publications, the document number is located at the bottom of each page.)

You can contact SGI in any of the following ways:

• Send e-mail to the following address:

techpubs@sgi.com

- Contact your customer service representative and ask that an incident be filed in the SGI incident tracking system.
- Send mail to the following address:

SGI Technical Publications 46600 Landing Parkway Fremont, CA 94538

SGI values your comments and will respond to them promptly.

## **Altix UV Software Installation**

This chapter describes how to install Windows Server 2008 R2 Datacenter software on an SGI Altix UV 100 or SGI Altix UV 1000 system.

#### **Note: This manual does not apply to SGI Altix UV 10 systems.**

It covers the following topics:

- "Overview" on page 1
- "Installing Windows" on page 1
- "Enabling a Remote Console" on page 12
- "Determining the IP Address of the BaseIO BMC" on page 20
- "Setting an Administrative Password on the Console" on page 22

## **Overview**

To install Windows Server 2008 R2 software on an SGI Altiv UV 100 or SGI Altix UV 1000 system, you need to disable the NL5\_enable setting (see Procedure 1-1 on page 2), ensure that the BaseIO BIOS version 1.45 (or later) is installed, and ensure that the system is either in legacy or x2apic mode. The install procedure assumes a clean disk. You need to completely wipe the partition tables, both MBR and GPT (see Chapter 2, "Disk Preparation for Windows" on page 29). Once the install is complete, you need to enable the NL5\_enable setting and change the system to extended mode. If you do not completely remove the partition tables before doing the Windows server install procedure, the system may hang or fail on reboot.

## **Installing Windows**

This section describes how to install Windows Server 2008 R2 Datacenter on an Altix UV 100 or Altix UV 1000 system.

**007–5762–003 1**

**Procedure 1-1** Installing Windows Server Software

To install Windows Server 2008 R2 software on an SGI Altix UV 100 or SGI Altix UV 1000 system, perform the following steps:

1.

**Note:** The Windows Server 2008 R2 SP1 release includes these hotfixes by default so you can skip this step if you are installing the SP1 release.

The hotfixes listed below are available from Microsoft, Inc. They are needed later in this procedure. The hotfixes have passwords which will be contained in emails from Microsoft. The passwords are needed to extract the files from the zip archives. Put zipped software on a USB stick or burn them into a data CD. The hotfixes required are, as follows:

- http://support.microsoft.com/kb/980598
- http://support.microsoft.com/kb/2303458
- http://support.microsoft.com/kb/2398906
- 2. Make sure the system disk drives are setup for Windows. Windows 2008 R2 Datacenter, when booted from EFI, should allow you to manage the disks without any external help. Each disk must have a proper GPT label. If the disks have msdos labels, see Chapter 2, "Disk Preparation for Windows" on page 29.

If you run into problems, you may have to wipe out the master boot record (MBR), create a new msdos disk label, create a 100 MB system partition and a second boot/system partition (greater than or equal to 46 GB). Then format those targeted to Windows as new technology file system (NTFS). For more information, see "Disk Setup with Linux" on page 30.

3. Attach a USB keyboard, USB mouse, and VGA monitor to the BaseIO blade (see Figure 1-1 on page 3 and Figure 1-2 on page 4).

**Note:** You can also use the display/keyboard and media redirection feature of the BaseIO BMC firmware (BMC firmware versions 1.2.2 or later). See "Enabling a Remote Console" on page 12.

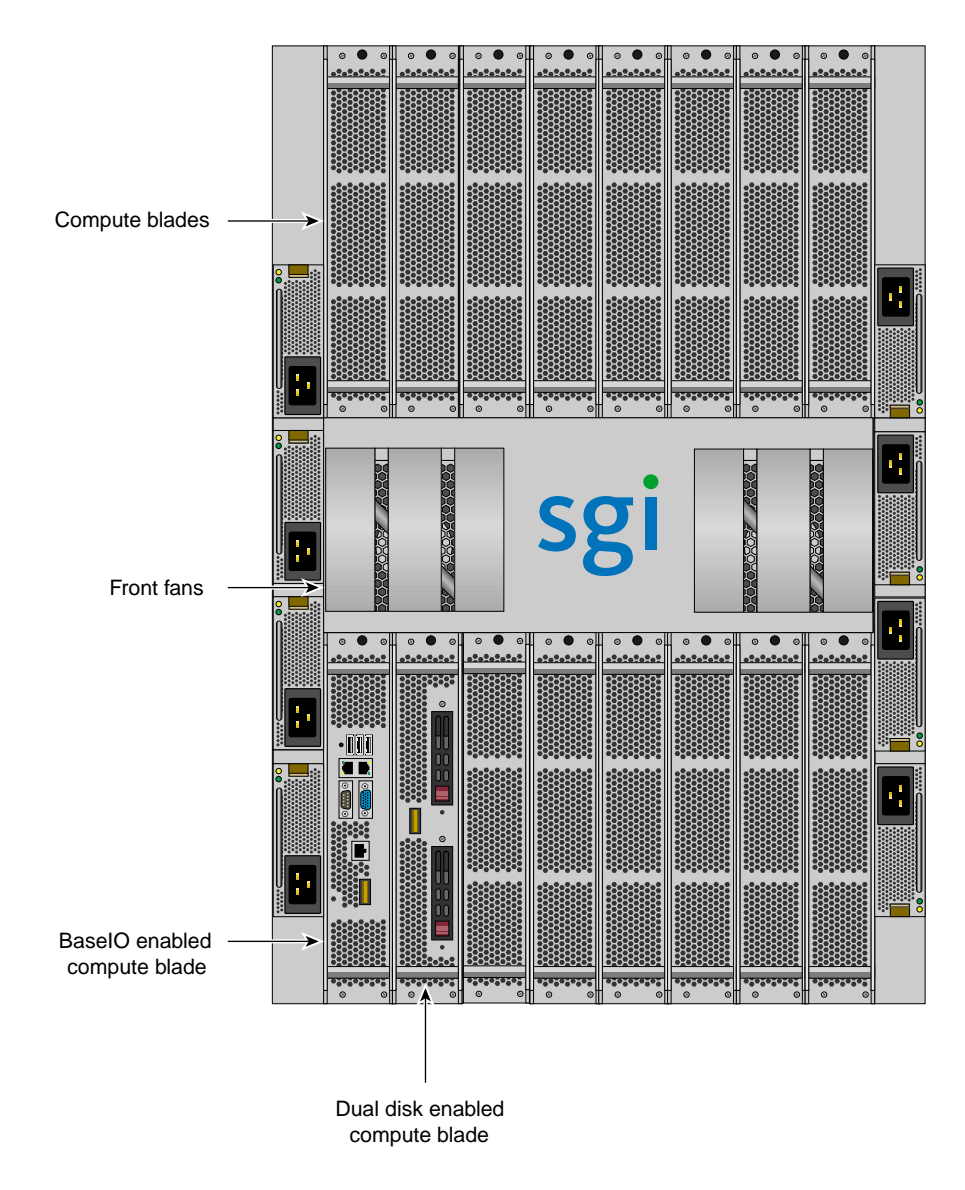

**Figure 1-1** Altix UV 1000 Individual Rack Unit (IRU)

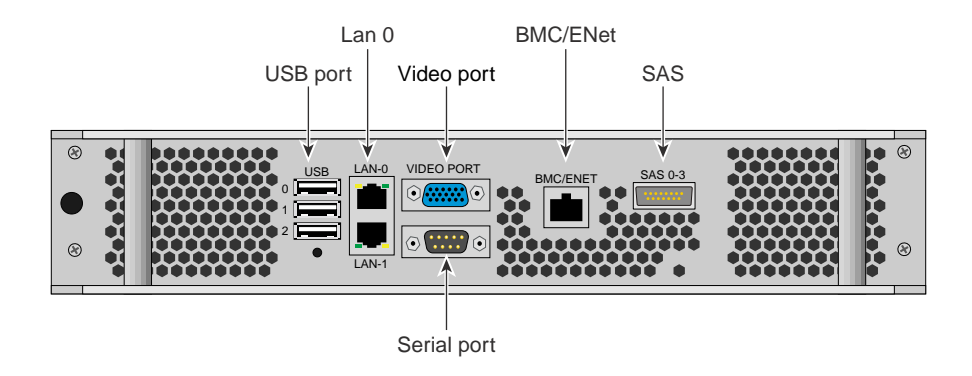

**Figure 1-2** Altix UV 1000 BaseIO Riser Enabled Blade Front Panel Example

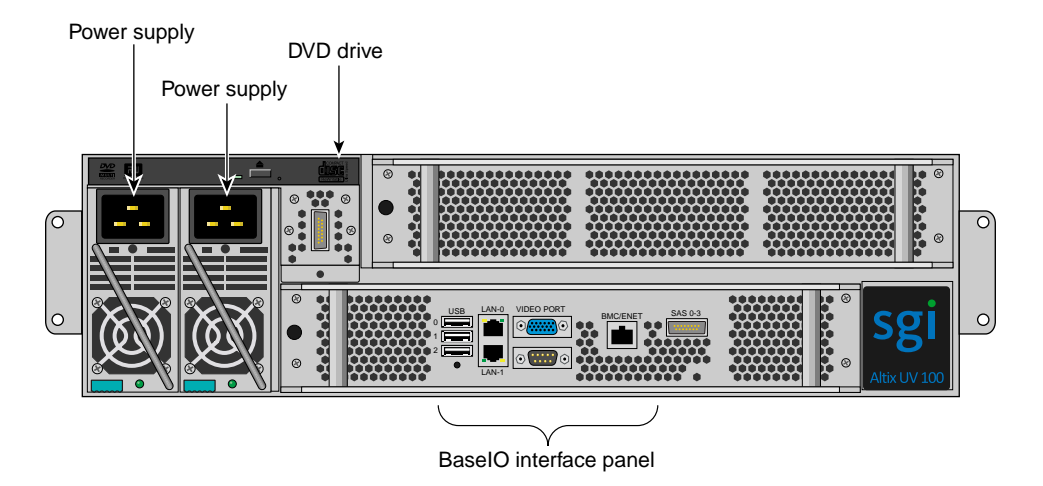

**Figure 1-3** Altix UV 100 Individual Rack Unit (IRU)

- 4. Attach USB DVD-ROM drive if needed (see Figure 1-2 on page 4 ), and insert Windows Server 2008 R2 Datacenter DVD. For the location of the Altix UV 100 DVD drive, see Figure 1-3 on page 4.
- 5. Use the ssh command to connect to the Chassis Management Controller (CMC), similar to the following example:

**Note:** This assumes the system CMC SMN port is connected and an address is assigned. For more information, see Chapter 2 in the *SGI Altix UV CMC Controller Software User's Guide*.

% **ssh root@hostname-cmc**

SGI Chassis Manager Controller, Firmware Rev. 1.3.11

system-cmc CMC:r001i01c>

Typically, the default password set out of the factory is **root**. The CMC prompt appears. r001i01c refers to rack 1, IRU 1, CMC.

6. Use the hwcfg command on the console to disable NUMAlink, as follows:

system-cmc CMC:r001i01c>**hwcfg nl5\_enable=no**

7. From the CMC, perform a power reset, as follows:

system-cmc CMC:r001i01c>**power reset**

8. When prompted on the console, hit the space bar for the **Boot Menu**, as shown in Figure 1-4 on page 6.

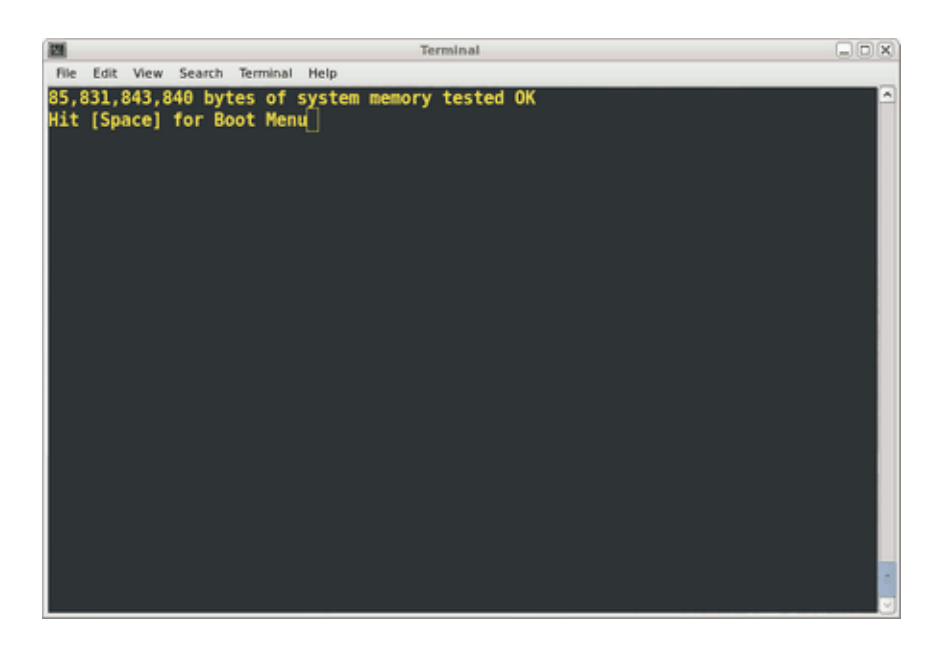

**Figure 1-4** Console Prompt for Boot Menu Screen

From the boot manager screen, select **Device Manager**, as shown in Figure 1-5 on page 7.

| 画                                                                                         | Terminal                     |                                                          | $\Box$ D $\Box$ |
|-------------------------------------------------------------------------------------------|------------------------------|----------------------------------------------------------|-----------------|
| Edit View Search Terminal Help<br>File                                                    |                              |                                                          |                 |
| Stoutland Platform<br>Intel(R) Xeon(R) CPU<br>2.0 UEFI2.10 PI1.0 X64                      | E7520 @ 1.87GHz              | 1.86 GHz<br>8192 MB RAM                                  | ⊡               |
| Continue<br>Select Language<br>Boot Manager<br>Device Manager<br>Boot Maintenance Manager | <english></english>          | This selection will<br>take you to the Device<br>Manager |                 |
|                                                                                           |                              |                                                          |                 |
| ^v=Move Highlight                                                                         | <enter>=Select Entry</enter> |                                                          |                 |

**Figure 1-5 Device Manager** Screen

Navigate the **Device Manager**, as follows:

- F1=Scroll Help
- Shift- $6(^\wedge)$ , v or arrow keys to Move Highlight
- F9=Reset to Defaults
- Enter=Select Entry
- F10=Save
- Esc= Exit without Save
- Change setting values with plus (+) and minus (-) keys
- Use CTRL-] q to exit the console.
- 9. From the **Device Manager** screen, as shown in Figure 1-6 on page 8, select **Advanced**.

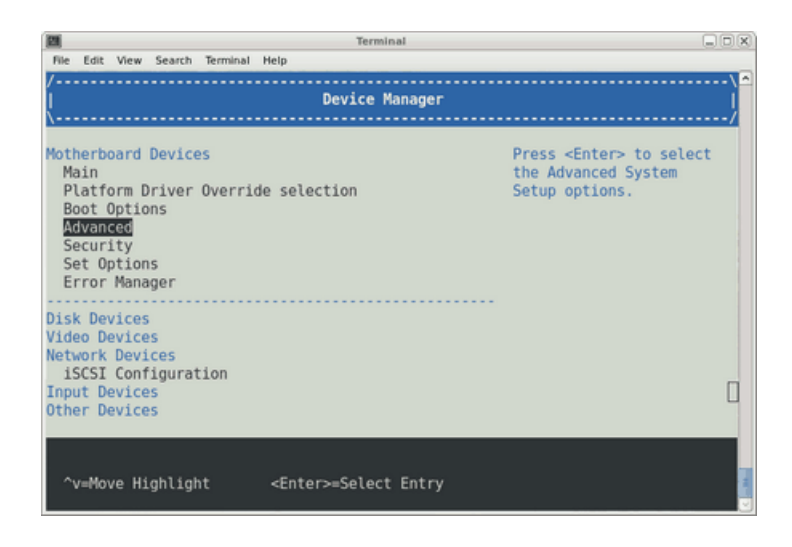

**Figure 1-6 Device Manager Advanced** Option Screen

10. From the **Advanced** screen, select **SGI Custom Configuration**, as shown in Figure 1-7 on page 8.

| Terminal                                                                                                    | $\Box$ olx                                                             |
|----------------------------------------------------------------------------------------------------|------------------------------------------------------------------------|
| Edit View Search Terminal<br>File<br>Help                                                                                                    |                                                                        |
| <b>Advanced</b>                                                                                                    |                                                                        |
| Processor Configuration<br>CSI General Configuration<br>Memory Configuration<br>Memory RAS Configuration<br>Boxboro Configuration<br>ICH9/ICH10 Configuration<br>ACPI Table/Features Control<br>Event Log Configuration<br>WHEA Configuration<br>SGI Custom Configuration<br>Miscellaneous Configuration<br>Setup Warning:<br>Setting items on this Screen to incorrect values | Displays and provides<br>option to change the<br>SGI specific Settings |
| Fl=Scroll Help<br>F9=Reset to Defaults<br>^v≡Move Highlight<br><enter>=Select Entry</enter>                                                                                                    | $F10 = Save$<br>Esc=Exit without Save                                  |

**Figure 1-7 SGI Custom Configuration** Option Example

From the Advanced screen, as shown in Figure 1-8 on page 9, perform the following:

- Change **Address Map Configuration Mvalue** from **37/7 (44bit)** to **36/4 (40bit)**. Use the plus and minus keys to change these values.
- Change **APIC Mode** from **Scalable** to **Legacy**.
- Use F10 to save changes (alt-0 in some terminals)

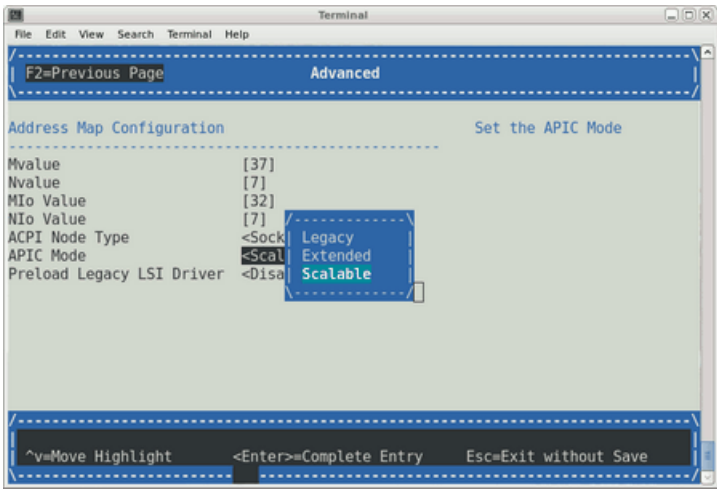

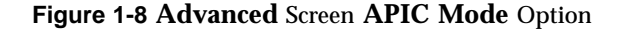

- 11. You can either boot to the EFI shell and run \efi\boot\bootx64 or enter the boot menus and use the **Boot Manager** to select the boot loader. Be sure to navigate into the DVD's file hierarchy to find the Windows boot loader. Do not just boot from the DVD at the top level or you will get a legacy boot and Windows will not be able to use X2APIC mode or access more than eight Nehalem-EX sockets (or four Westmere-EX sockets.) Note that the DVD may not be at fs0, depending on what other bootable partitions are available on other drives.
- 12. Once the install completes and Windows has booted (using a VGA monitor and attached keyboard and mouse on the Altix UV system), copy the downloaded hotfixes onto the system. Unzip each one to the desktop.
- 13.

**Note:** The Windows Server 2008 R2 SP1 release includes the hotfixes by default so you can skip this step if you are install the SP1 release.

Install the first hotfix, 980598, by clicking on it and going through the dialog steps.

14. Reboot the system when prompted. The hotfix install completes after reboot. If the system appears to hang on reboot, after at least two minutes, reset the machine as follows:

system-cmc CMC:r001i01c>**power reset**

#### 15.

**Note:** The Windows Server 2008 R2 SP1 release includes the hotfixes by default so you can skip this step if you are installing the SP1 release.

Install the first x2apic hotix - 2303458. Complete the dialogs and reboot when prompted. The hotfix install completes after reboot. Login as the administrator. Start a cmd shell and enter the following command:

bcdedit x2apicpolicy enable

- 16. Reboot the system. When prompted on the console, perform the following:
	- Hit the space bar for the **Boot Menu** (see Figure 1-4 on page 6).
	- Select **Device Manager** (see Figure 1-5 on page 7), **Advanced** (see Figure 1-6 on page 8), **SGI Custom Configuration** (see Figure 1-7 on page 8).
	- Change **Mvalue** back to 37 from 36. Change **Nvalue** back to 7 from 4. Change **APIC Mode** to **Extended** (see Figure 1-9 on page 11). Use F10 to save changes (alt-0 in some terminals). Use F2 to return to **Advanced** screen. Use F10 to save changes. Use Esc to return to **Device Manager** window. Select **Continue** and accept the reset request.

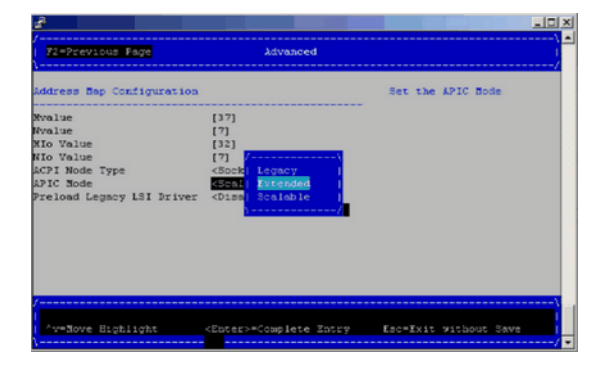

**Figure 1-9 APIC Mode Extended** Example Screen

17.

**Note:** The Windows Server 2008 R2 SP1 release includes the hotfixes by default so you can skip this step if you are installing the SP1 release.

Install the second x2apic hotfix - 2398906. Complete the dialog steps and reboot when prompted. The hotfix install completes after reboot. Shutdown windows to prepare to enable the rest of the system.

18. Use the hwcfg command on the console to enable NUMAlink, as follows:

system-cmc CMC:r001i01c>**hwcfg nl5\_enable=yes**

19. From the CMC perform a power reset, as follows:

system-cmc CMC:r001i01c>**power reset**

20. Boot into Windows. This should take about 10 minutes on a 128 processor, one TB memory Altix UV 100 system. A 256 core, 2TB Alitx UV 1000 system takes about 28 minutes to boot Windows. The disk activity LED on the Base I/O, just to the right of the SATA connector, should be flashing. This will be the only indication of activity for most of the wait time.

The SAC> command will show up on the serial console towards the end of the 10 minutes. It will take a few more minutes before the login screen appears on the VGA monitor. Windows will now take another 20 to 30 minutes, depending on

the speed of the root filesystem, to discover new hardware and write their configuration to disk. It will prompt for reboot when complete. Reboot once more to complete the install.

## **Enabling a Remote Console**

This section describes how to enable remote console access.

**Note:** Remote console is now available and is in BaseIO BMC firmware versions 1.2.2 or later. The node BMC firmware and the BaseIO BMC firmware typically have different version numbers. Make sure the BaseIO BMC firmware is 1.2.2 or later to have the remote console capability.

You can use the ssh command to connect to the BaseIO blade BMC and use the version command to determine the firmware version, as follows:

```
uv44-cmc CMC:r001i01c> ssh ibmc0
SGI UV BMC, Firmware Rev. 1.3.9
r001i01b00i> version
SGI Chassis Manager Controller, Firmware Rev. 1.3.9 [Bootloader 0.3.0]
```
**Procedure 1-2** Enabling a Remote Console

**Note:** Make sure your workstation has Java 6 (Java 1.6.0 or later). You can also use a VNC viewer or similar remote desktop to make sure you get Firefox running on the SMN and not running on your local system.

To enable a remote console to your SGI Altix UV system, perform the following steps:

1. Establish a network connection to the SMN, as follows:

# **ssh -X sysco@uv-system-smn**

The password set out of the factory is **sysco**.

2. From the SMN, launch the Mozilla Firefox web browser, as follows:

sysco@system-smn:~/hw>**firefox -no-remote 2>dev/null &**

3. Enter the IP address of the BaseIO node baseboard management controller (BMC), similar to the following:

**http://192.168.1.200**

To determine the IP address of the BaseIO node BMC, see "Determining the IP Address of the BaseIO BMC" on page 20.

4. The BaseIO node BMC login screen appears, as shown in Figure 1-10 on page 13. Login as **root** with the password **superuser**.

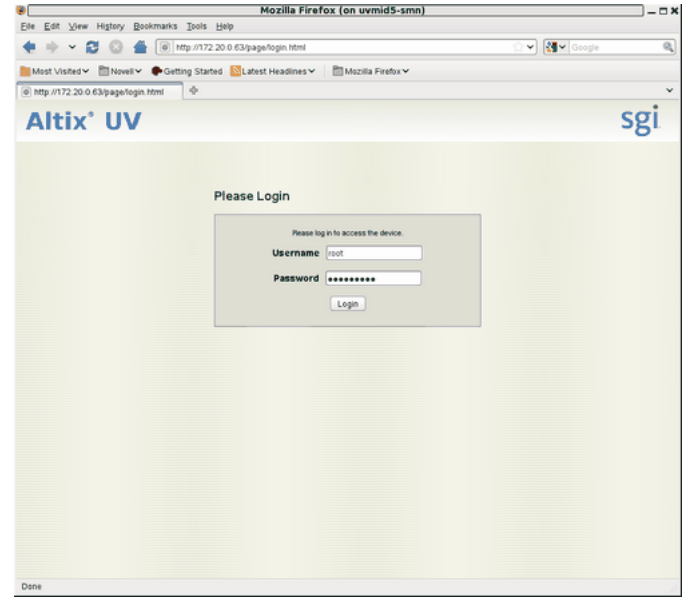

**Figure 1-10** BMC Login Screen

5. The **System Information** screen appears, as shown in Figure 1-11 on page 14. Click on the **Remote Control** tab.

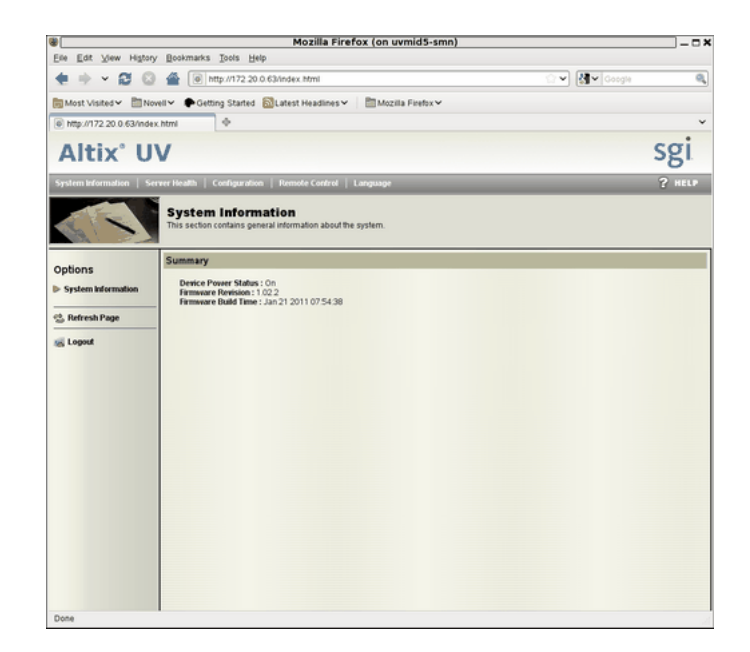

**Figure 1-11** BMC **System Information** Screen

6. The **Remote Control** screen appears, as shown in Figure 1-12 on page 15. Click on the **Console Redirection** button.

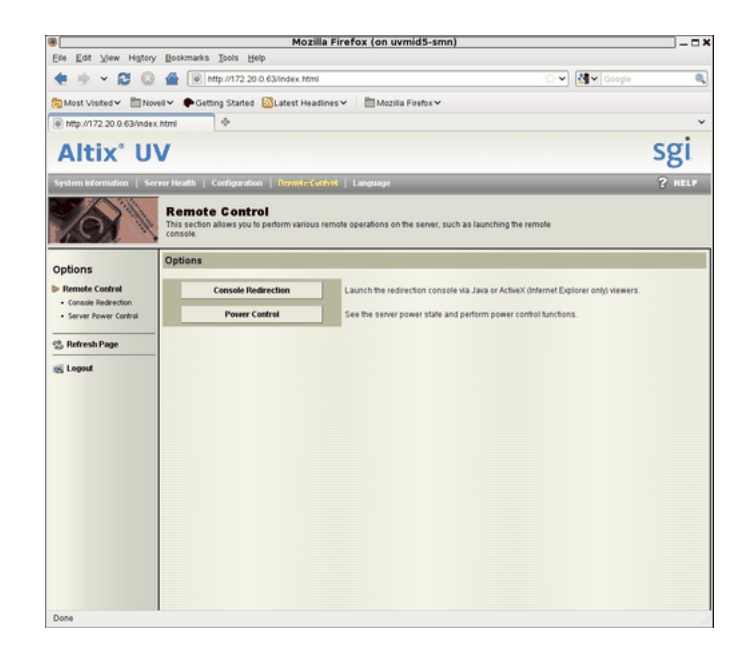

**Figure 1-12** BMC **Remote Control** Screen

7. The **Console Redirection** screen appears, as shown in Figure 1-13 on page 16. Click on the **Launch Console** button.

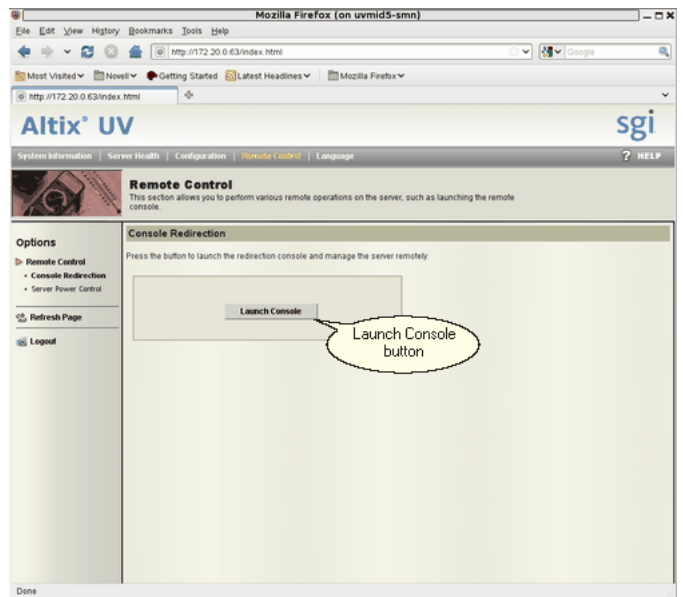

**Figure 1-13** BMC **Remote Control Console Redirection** Screen

You may need to enable pop-ups for this address for the Firefox browser first. From the **Preferences** dialog box, allow access from the IP address of the BaseIO.

8. A Java application under Firefox will open. **Select Execute Java Web Start file (default)** from the pop-up menu, as shown in Figure 1-14 on page 17. You can also click the checkbox to keep it from showing up later.

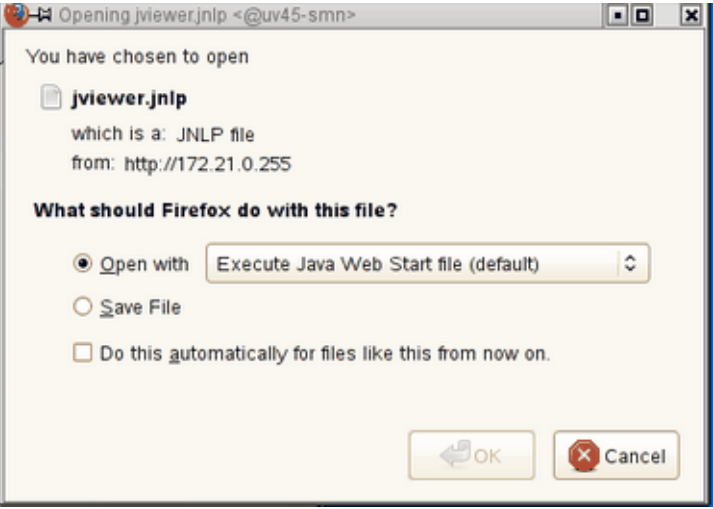

**Figure 1-14 Select Execute Java Web Start file (default)** Pop-up Menu

9. You will then get a screen about **The web site's certificate cannot be verified. Do you want to continue?**, as shown in Figure 1-15 on page 17. Click the **Yes** button to continue. You can also click the checkbox to keep it from showing up later.

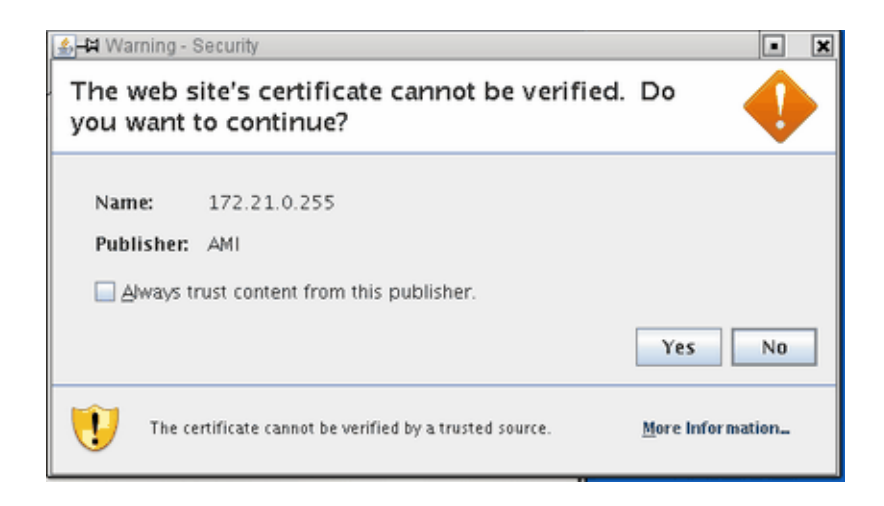

**Figure 1-15** Web site **Warning-Security** Screen

10. You will then get a screen about **The application's digital signature cannot be verified. Do you want to run the application?**, as shown in Figure 1-16 on page 18. Click the **Run** button to continue. You can also click the checkbox to keep it from showing up later.

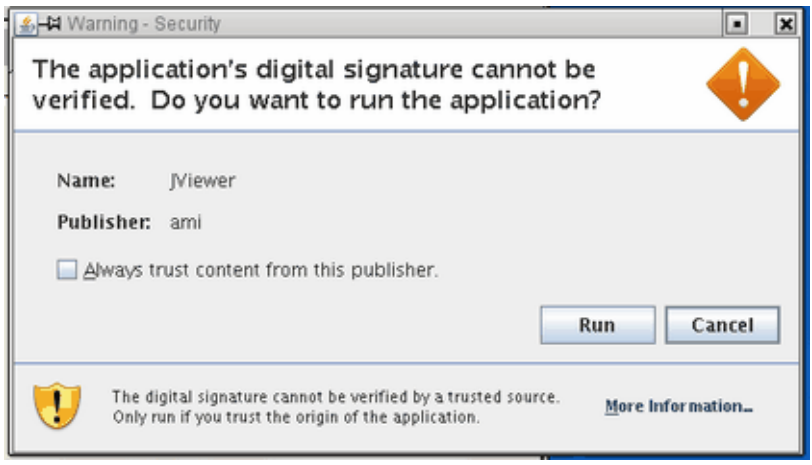

**Figure 1-16** Application **Warning-Security** Screen

11. The JViewer KVM redirection window appears with a **Shell>** prompt, as shown in Figure 1-17 on page 19.

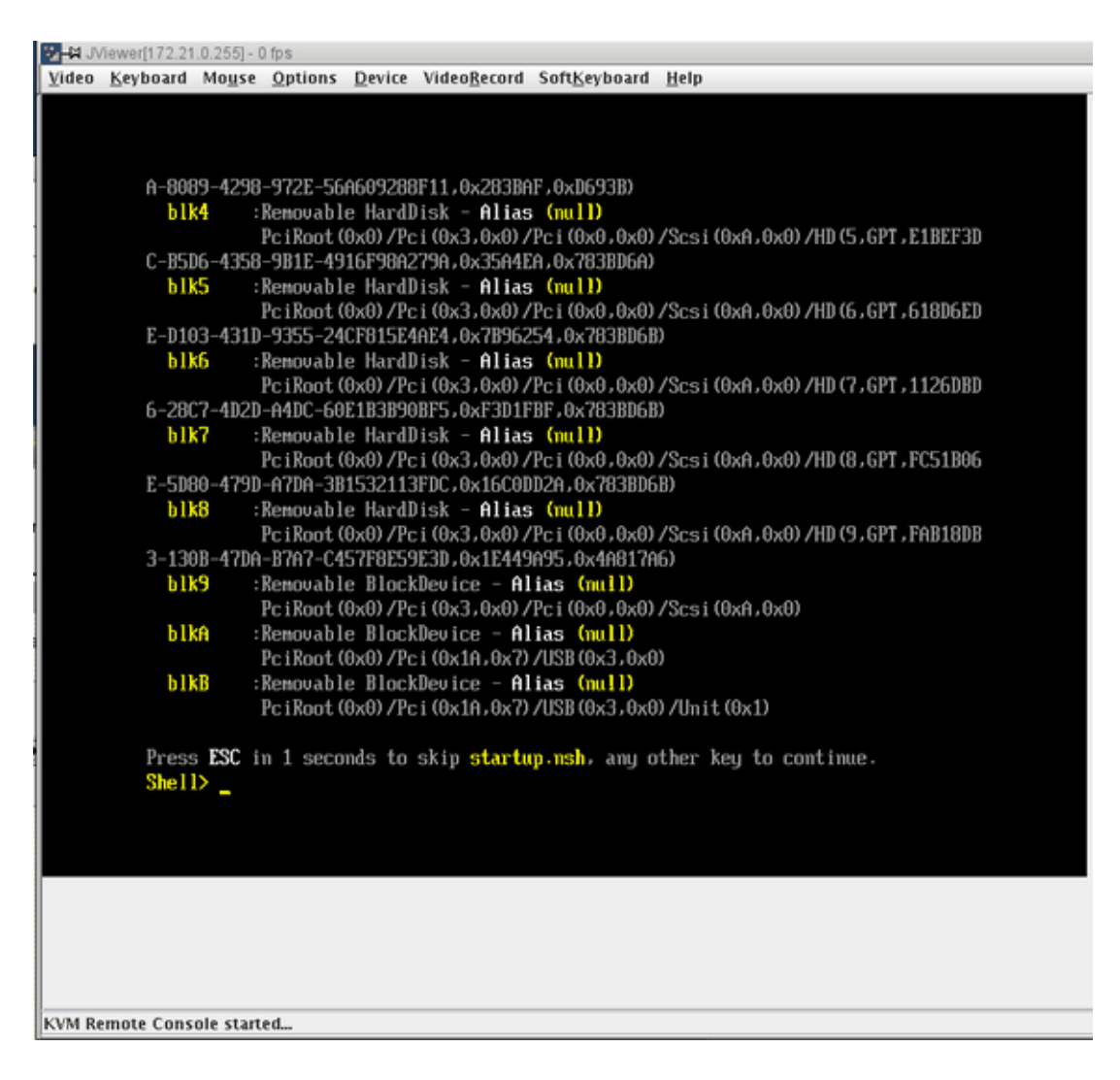

**Figure 1-17** KVM **JViewer** Shell Prompt Screen

**Note:** You may need to expand the JViewer window in order to see the entire desktop of the system in the following steps.

12. From the **Shell>** prompt issue the following command, as shown in Figure 1-18 on page 20:

Shell>**fs0:\efi\boot\bootx64**

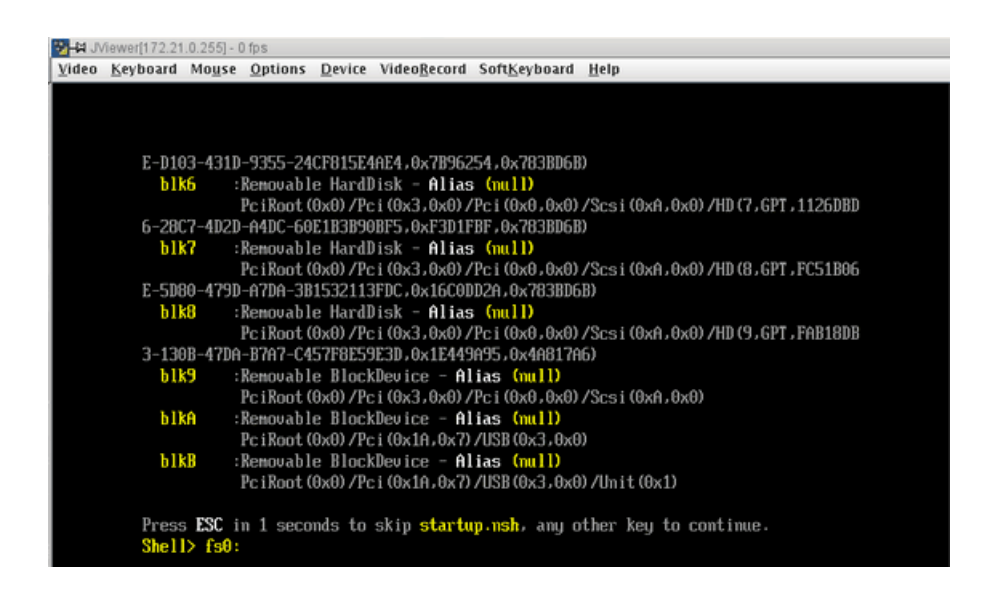

**Figure 1-18** Booting the Operating System from the **JViewer Shell>** Prompt Screen

## **Determining the IP Address of the BaseIO BMC**

This section describes how to determine the IP address of the BaseIO BMC.

By default, the external Ethernet port on the BaseIO BMC is configured to use DHCP. In the case that it is connected to an SMN, the SMN will serve it an IP address mapped to a known host name.

**Procedure 1-3** Determining the IP address of the BaseIO BMC without an SMN

To determine the IP address of the BaseIO, perform the following steps:

```
1. Login to the CMC, as follows:
```

```
ssh root@hostname-cmc
SGI Chassis Manager Controller, Firmware Rev. 1.1.11
```
CMC:r1i1c>

2. Run the iodcon command on the CMC to get to the BaseIO BMC' ibmc0, as follows:

uv14-cmc CMC:r001i01c> **iodcon**

The iodcon tool brings up an internal serial connection to the BaseIO BMC (it is serial, which is why you need to hit ENTER to see the prompt in the next step).

Press the Enter key to get the r001i01b00i> prompt

3. Run the ifconfig eth1 command to obtain the inet addr, as follows:

```
r001i01b00i> ifconfig eth1
eth1 Link encap:Ethernet HWaddr 08:00:69:15:C0:57
         inet addr:172.20.255.254 Bcast:172.20.255.255 Mask:255.255.0.0
         UP BROADCAST RUNNING MULTICAST MTU:1500 Metric:1
         RX packets:1508779 errors:204 dropped:28 overruns:0 frame:204
         TX packets:2262923 errors:0 dropped:0 overruns:0 carrier:0
         collisions:0 txqueuelen:1000
         RX bytes:924130317 (881.3 MiB) TX bytes:3017177156 (2.8 GiB)
         Interrupt:1
```
- 4. Enter CTRL-X to exit the console.
- 5. The output also displays the MAC address as the HWaddr. You can use this information to configure a known MAC to IP address/host name mapping in your DHCP server.

**Procedure 1-4** Determining the IP address of the BaseIO BMC with an SMN

To determine the IP address of the BaseIO, perform the following steps:

1. Establish a network connection to the SMN, as follows:

# **ssh -X sysco@uv-system-smn**

The password set out of the factory is **sysco**.

2. Perform the following command to find the IP address of the BaseIO BMC, as follows:

```
sysco@uv14-smn:~/hw> cmclist -a
sysco@uv14-smn:~/hw> cmclist -a
# File: /var/lib/dhcp/db/dhcpd.leases
# UID IP Address
d \001\010\000i\025\300W 172.20.255.254
sysco@uv14-smn:~/hw>
```
## **Setting an Administrative Password on the Console**

This section describes how to use the SGI BIOS setup utility software residing on the BaseIO blade to set an administrative password on the console.

**Procedure 1-5** Setting an Administrative Password on the Console

To set an administrative password on the console using the BIOS setup utility, perform the following steps:

1. From the CMC, perform a power reset, as follows:

system-cmc CMC:r001i01c>**power reset**

2. When prompted on the console, hit the space bar for the **Boot Menu**, as shown in Figure 1-19 on page 23.

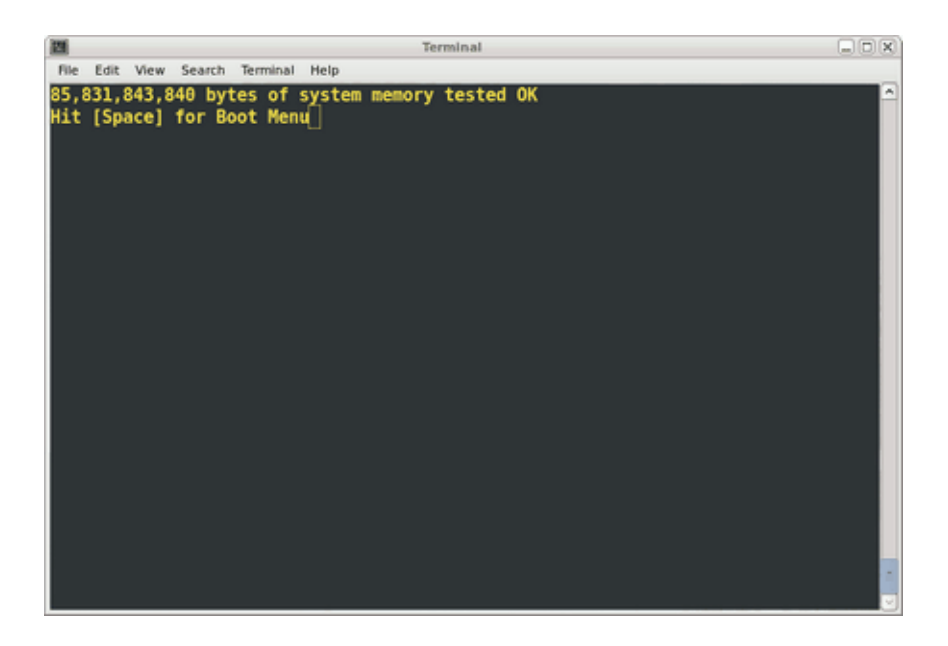

**Figure 1-19** Console Prompt for Boot Menu Screen

3. From the boot manager screen, select **Device Manager**, as shown in Figure 1-23 on page 26.

| 踂                                                                                         | Terminal                     |                                                          | $\Box$ olx               |
|-------------------------------------------------------------------------------------------|------------------------------|----------------------------------------------------------|--------------------------|
| Edit View Search Terminal Help<br>File:                                                   |                              |                                                          |                          |
| Stoutland Platform<br>Intel(R) Xeon(R) CPU<br>2.0 UEFI2.10 PI1.0 X64                      | E7520 @ 1.87GHz              | 1.86 GHz<br>8192 MB RAM                                  | $\overline{\phantom{a}}$ |
| Continue<br>Select Language<br>Boot Manager<br>Device Manager<br>Boot Maintenance Manager | <english></english>          | This selection will<br>take you to the Device<br>Manager |                          |
|                                                                                           |                              |                                                          |                          |
| ^v=Move Highlight                                                                         | <enter>=Select Entry</enter> |                                                          |                          |

**Figure 1-20 Device Manager** Screen

Navigate the **Device Manager**, as follows:

- F1=Scroll Help
- Shift- $6(^\wedge)$ , v or arrow keys to Move Highlight
- F9=Reset to Defaults
- Enter=Select Entry
- F10=Save
- Esc= Exit without Save
- Change setting values with plus (+) and minus (-) keys
- Use CTRL-] q to exit the console.
- 4. From the **Device Manager** screen, select Security, as shown in Figure 1-21 on page 25.

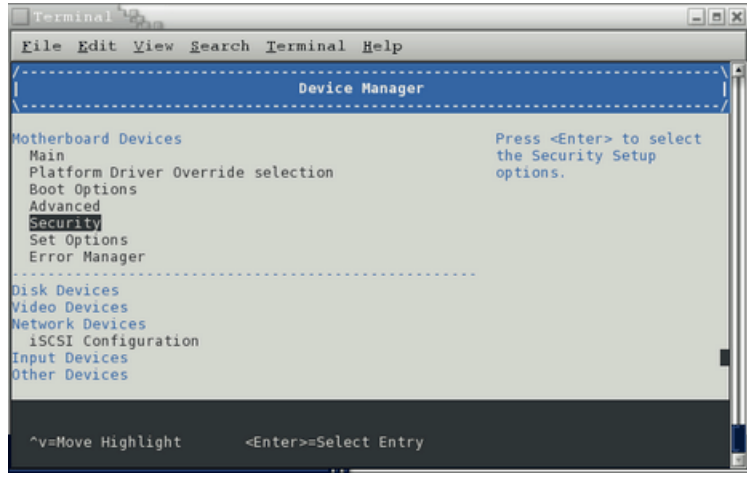

**Figure 1-21 Device Manager** Screen **Security** Option

5. From the **Security** screen, select the **Admin Password** option, as shown in Figure 1-22 on page 25.

|                | Terminal <sup>7</sup>               |  |                                                      |          |                                   | $\Box$ e $\times$ |  |
|----------------|-------------------------------------|--|------------------------------------------------------|----------|-----------------------------------|-------------------|--|
|                |                                     |  | File Edit View Search Terminal Help                  |          |                                   |                   |  |
|                |                                     |  |                                                      | Security |                                   |                   |  |
| Admin Password |                                     |  |                                                      |          | Sets administrative<br>password   |                   |  |
|                |                                     |  |                                                      |          |                                   |                   |  |
|                | Fl=Scroll Help<br>~v=Move Highlight |  | F9=Reset to Defaults<br><enter>=Select Entry</enter> |          | F10=Save<br>Esc=Exit without Save |                   |  |
|                |                                     |  | $\overline{\phantom{a}}$                             |          |                                   |                   |  |

**Figure 1-22 Security** Screen **Admin Password** Option

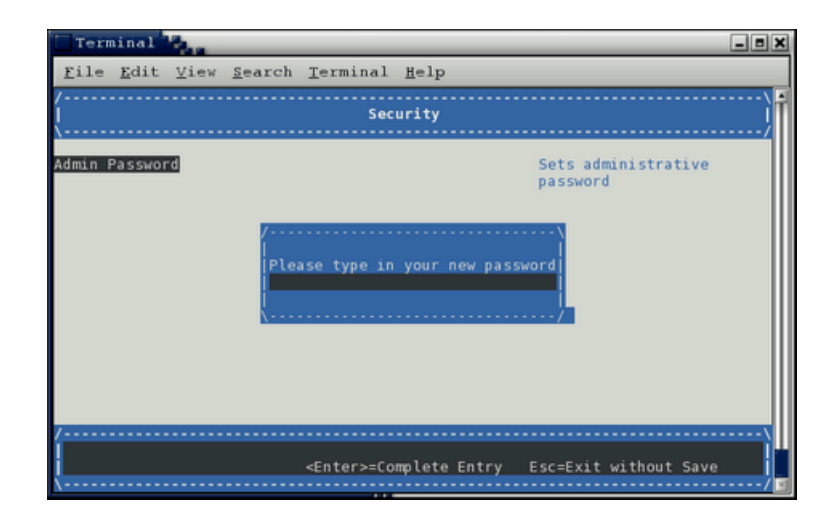

6. From the **Security Admin Password** screen, enter the new administrative password, as shown in Figure 1-23 on page 26.

**Figure 1-23 Security** Screen for Setting Administrative Password

7. When you reboot the system, the console will be locked and you will be prompted for a password before the system finishes booting and the Shell> prompt appears, as shown in Figure 1-24 on page 27.

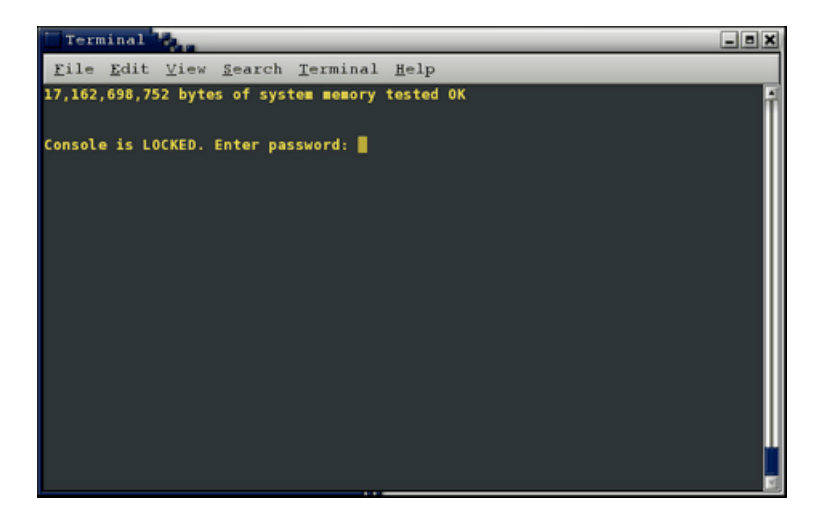

**Figure 1-24** Console Administrative Password Prompt

8. The console password can be deleted by clearing the EFI variables, as follows:

```
# power -c reset
```
You can change the console password in the same manner you originally set it. If you delete the password with the power -c reset command, you need to go back through the setup screens to set it again.

## **Disk Preparation for Windows**

This chapter describes how to prepare disks before you install Windows Server 2008 R2 software on an SGI Altix UV 100 or SGI Altix UV 1000 system. Windows 2008 R2 Datacenter, when booted from EFI, will allow you to manage the disks with a proper GPT label without any external help. If you are having problems reinstalling Windows on a system originally installed with Windows, using the dd Linux command to wipe the master boot record (MBR) and GUID partition table (GPT) partition tables will allow you to be install Windows and bring the disks back online.

System disks are built into a RAID volume. You need to activate the volume (using the lsiutil configuration utility or the MPT Setup Utility, see Chapter 3, "Using the Drive Setup Utility" on page 33) before the system can see the system disks and boot the operating system. The lsiutil utility can be loaded from DVD or USB stick. The SGI Altix UV BaseIO BIOS firmware has an LSI driver embedded that allows for MPT Setup Utility access at EFI shell prompt using the  $drvcfg -s$  command (see Chapter 3, "Using the Drive Setup Utility" on page 33).

This section provides several alternative methods to setup disk drives to run Windows 2008 R2 Datacenter software.

## **Disk Setup with Windows**

**Procedure 2-1** Disk Setup with Windows to Prepare Disk Drives

- 1. If there is a a problem where the disk is not seen by the Windows Installation disk, then boot a minimal live Linux distribution that supports NTFS. See http://www.sysresccd.org/Main\_Page or http://mirrors.kernel.org/gentoo/releases/amd64/current-iso/ and use the dd command to clear the disk, as descibed in the next step.
- 2. The first 51 to 64 blocks on a disk need to be cleared to get rid of all the data that Windows install program sees. Use the dd command to clear the first several dozen sectors of the drive, as follows:

% **dd if=/dev/zero of=/dev/sdX bs=512 count=32**

3. Start the Windows install program and use the installer to online, partition, and format the disk. It is easier to wipe the drive and use Windows software to

partition the disk, making extra partitions for non-Windows operating systems you may want to install. Linux will install within a pre-made partition.

## **Disk Setup with Linux**

In summary, you need to wipe out the master boot record (MBR), create a new msdos label, create 100MB system partition and a second boot/system partition greater than or equal to 46GB. Then format the partitions targeted to Windows as NTFS.

**Procedure 2-2** Disk Setup with Linux to Prepare Disk Drives

If you have been running Linux on your Altix UV 100 or Altix UV 1000 system and want to prepare disk drives for Windows, perform the following steps:

- 1. Boot a minimal live Linux distribution that supports NTFS. See http://www.sysresccd.org/Main\_Page or http://mirrors.kernel.org/gentoo/releases/amd64/current-iso/.
- 2.

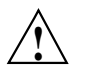

**Caution:** Before you run the following commands, make sure that nothing on the drive is mounted or the running, Linux may get confused and crash. And make extra sure that you are wiping the correct drive. Physically pull any drives you do not want to overwrite, if you are not sure.

Assuming the drive is Serial Advanced Technology Attachment (SATA) or Serial attached SCSI (SAS), use the dd command, as follows:

% **dd if=/dev/zero of=/dev/sdX bs=512 count=1**

3. Use the parted disk partitioning and partition resizing command, as follows:

% **parted /dev/sdX**

4. Use the mklabel command to make an MS-DOS label, as follows:

% **mklabel msdos**

5. Use the mkpart command to create a partition, as follows:

% **mkpart p fat32 0 100MB**

6. Create another partition (whatever size you need > 46GB, as follows:

% **mkpart p fat32 100MB 100GB**

- 7. Run mkpart for any additional partitions.
- 8. The boot partition should be selected with the "boot" flag. Only one boot partition can be selected, as follows:

(parted) set 2 boot on

9. Use the mkfs.ntfs command to create an NTFS file system for each partition that Windows will see, as follows:

% **mkfs.ntfs /dev/sd***X*

Replace the "*X*" with the letter of the drive on your system, for example, /dev/sda

## **Using the Drive Setup Utility**

The SGI Altix UV BaseIO BIOS firmware has an LSI driver embedded that allows for MPT Setup Utility access at EFI shell prompt using the drvcfg -s command. This section describes how to use it to activate a RAID Volume

**Procedure 3-1** Using the MPT Setup Utility to Activate a RAID Volume

System disks are built into a RAID volume. You need to activate the volume using the drive setup utility before the system can see the system disks and boot the operating system, as follows:

1. Use the drvcfg -s command from EFI shell to activate the volume, as follows:

Shell> **drvcfg -s**

/----------------------------------------------------------\tions. | LSI Logic MPT Setup Utility 3.04.00.00 | | Adapter List | | Adapter PCI PCI PCI FW Revision Status | | Bus Dev Fnc | | SAS1064E 04 00 00 1.29.00.00-IR Enabled ^| | \*| | | | | | | | |  $\vert$  v| | |  $\vert$  Esc = Exit Menu F1/Shift+1 = Help  $\vert$ | Enter = Adapter Properties | \--------------------------------------------------------------

#### /----------------------------------------------------------\tions. | LSI Logic MPT Setup Utility 3.04.00.00 | Adapter Properties -- SAS1064E | | | Adapter SAS1064E PCI Address(Bus/Dev/Func) 04:00:00 MPT Firmware Revision 1.29.00.00-IR | SAS Address 50800691:5C624000 | Status Enabled | Boot Support [Enabled BIOS & OS] | | | RAID Properties | | SAS Topology | | Advanced Adapter Properties | | | | | | | Esc = Exit Menu F1/Shift+1 = Help | | Enter = Select Item  $-/+$  = Change Item \--------------------------------------------------------------

#### 2. Press **Enter** and the **Adapter Properties** screen appears, as follows:

- 3. Use the down arrow key to highlight **RAID Properties** and press the Enter key.
- 4. From the **Select New Array Type** screen, with **View Existing Arrary** selected, press Enter to view the existing arrary.

/-----------------------------------------------------------\tions. | LSI Logic MPT Setup Utility 3.04.00.00 | Select New Array Type -- SAS1064E | | View Existing Array View the existing configuration. | | | | Create IM Volume Create Integrated Mirror Array of 2 disks plus an optional hot spare. Data on the primary disk may be migrated. | | | | Create IME Volume Create Integrated Mirrored Enhanced Array of 3 to 8 disks including an optional hot spare. ALL DATA on array disks will be DELETED! | | Create IS Volume Create Integrated Striping array of 2 to 8 disks. ALL DATA on array disks will be DELETED! | | | | | Esc = Exit Menu F1/Shift+1 = Help | Enter = Choose array type to create | Esc = Return to Adapter Properties | \---------------------------------------------------------------

5. Use the down arrow key to highlight **Activate Array** and press Enter. Note that the field is greyed out if the array is currently active.

```
/----------------------------------------------------------\tions.
 | LSI Logic MPT Setup Utility 3.04.00.00
 | Manage Array -- SAS1064E |
 | |
    | Identifier LSILOGICLogical Volume 3000 |
 | Type IM |
    | Scan Order 0 |
    Size(MB) 139898
    Status Optimal
 | |
    Manage Hot Spare
 | |
    Synchronize Array
 | |
    Activate Array
 | |
    Delete Array
 | |
 | |
 | |
 | Esc = Exit Menu F1/Shift+1 = Help |
 | Enter = Select Item |
 \------------------------------------------------------------
```
6. After activating the array it will be necessary to reset the system, as follows:

Shell> **power reset**

7. You can speed up the reset process to get to EFI shell by just booting the first blade from the CMC, as follows:

cmc> **hwcfg NL5\_ENABLE=no**

After activating the volume, you can revert to the original configuration, as follows:

cmc> **hwcfg NL5\_ENABLE=yes**

And then reset the system.

## **Index**

## **A**

activating a RAID volume, 29, 33 APIC Mode Legacy, 9 Scalable, 9

## **B**

BIOS setup utility, 5 boot menu, 5

## **C**

cmclist command, 22 command hwcfg, 5 power reset, 5, 22 commands dd, 29 mkfs.ntfs, 31 mklabel, 30 mkpart, 31 parted, 30 console exiting, 7, 24

## **D**

dd command, 29 determining IP address of BaseIO BMC with an SMN, 21 without an SMN, 20 Device Manager

#### **007–5762–003 37**

Advanced option, 7 See also "BIOS setup utility", 5 SGI Custom Configuration option, 8 disk drive SAS, 30 SATA, 30 disk partition requirements, 30 disk preparation, 29 disk setup to prepare disk drives for Windows Server software, 30 disk setup with Linux, 30 disk setup with Windows, 29 drvcfg -s, 33

## **E**

enabling a remote console, 12 exit console, 7, 24

## **H**

hwcfg command, 5

## **I**

installing Windows, 1 introduction, 1 iodcon command, 21

## **L**

lsiutil configuration utility, 29

## **M**

making system disks visible to install CD, 29, 33 master boot record (MBR), 30 mkfs.ntfs command, 31 mklabel command, 30 mkpart command, 31 MPT Setup Utility, 29

## **N**

navigate the device manager, 7, 24

#### **P**

parted command, 30 power reset command, 5, 22

## **U**

using the drive setup utility, 33